Para acceder a la aplicación debe ir a la dirección siguiente:

[https://www.juntadeandalucia.es/economiainnovacionyciencia/sguit/aplicaciones/practicum](https://www.juntadeandalucia.es/economiainnovacionyciencia/sguit/aplicaciones/practicum/us)

Debe introducir como usuario y contraseña el DNI sin letra. **Es importante cambiar la contraseña la primera vez que se acceda y apuntarla para no olvidarla**.

Una vez acceda, le aparecerá su especialidad en el listado inferior. Para proceder a la selección de centros debe pulsar la opción **"Acceso"**:

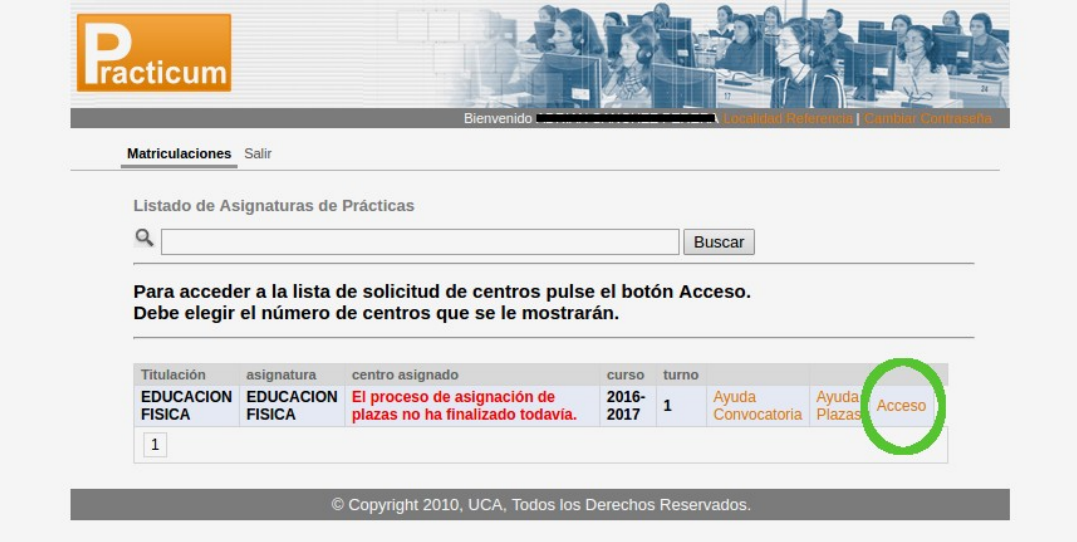

Le aparecerá un listado de desplegables para que elija los centro por orden de preferencia. Una vez termine de elegir sus preferencias debe pulsar el botón que aparece al final del todo **"Guardar"**.

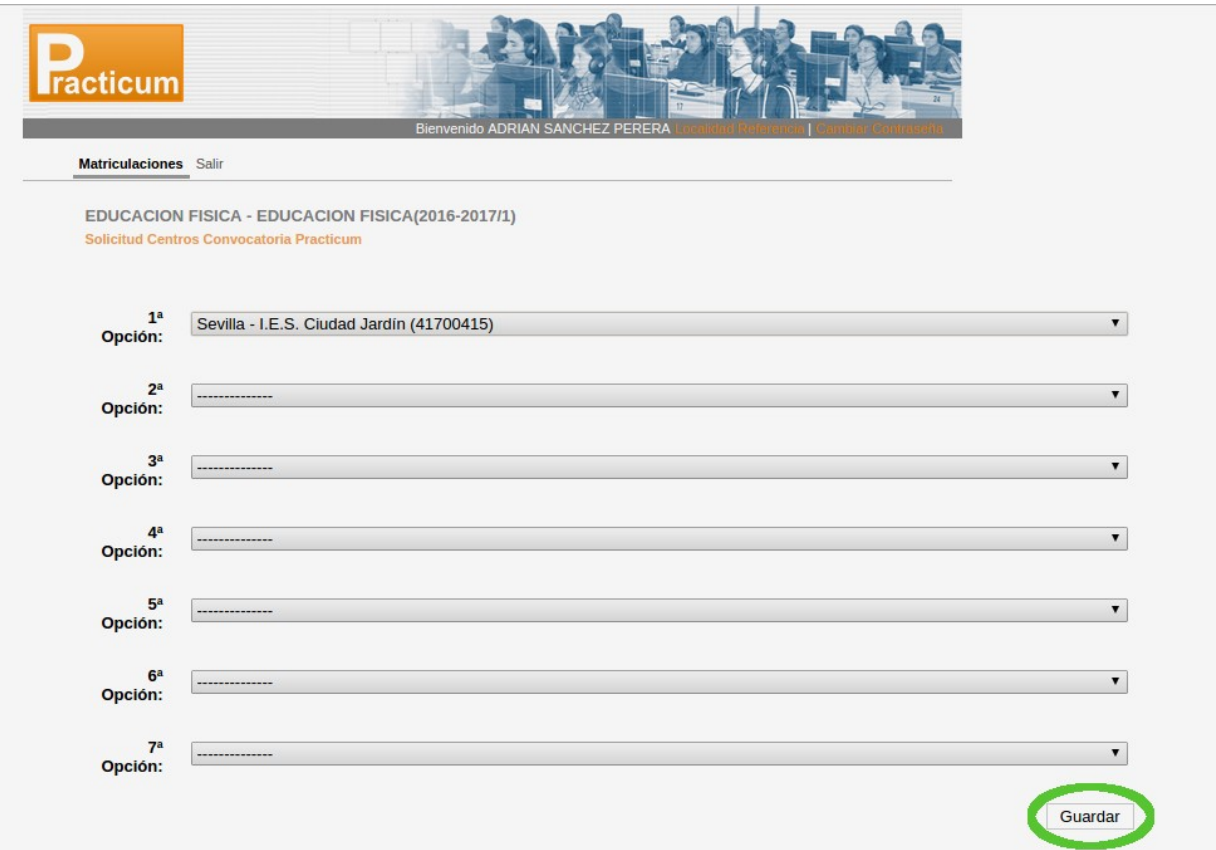

Una vez finalice el proceso de asignación, podrá ver su centro asignado en el listado inicial, debajo de la columna **"Centro asignado"**:

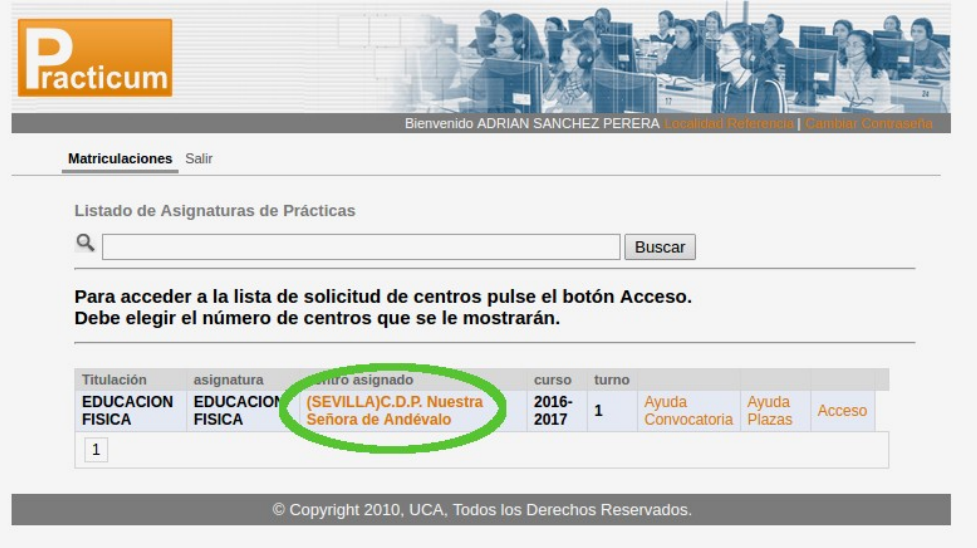